1. Per a accedir a la nova plataforma cal que disposeu d'un compte EU login.

<https://academy.europa.eu/courses/welcome-to-the-eu-academy/view/>

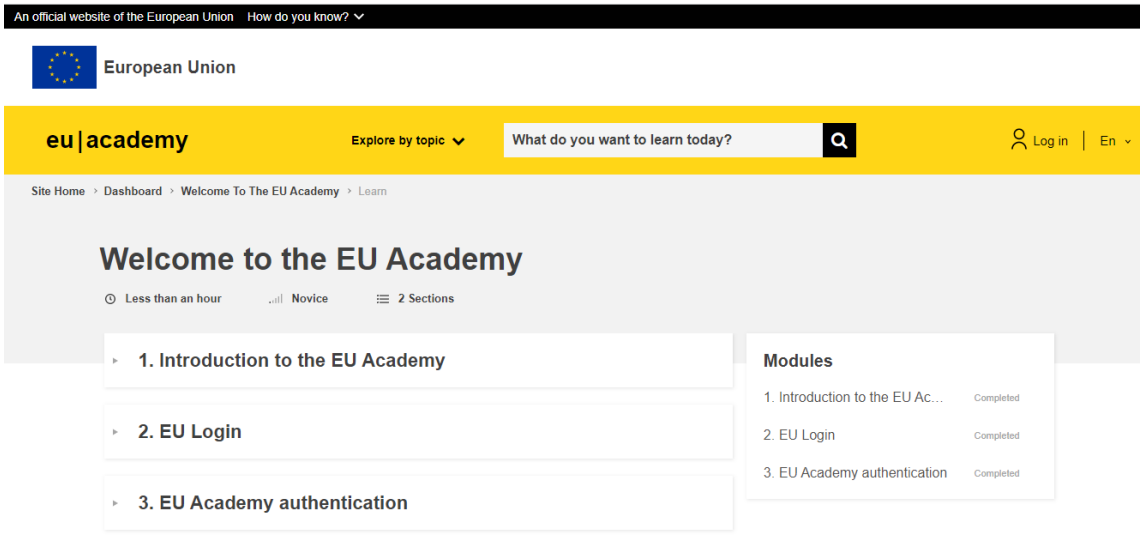

2. Si desplegueu l'opció 2 "EU login"

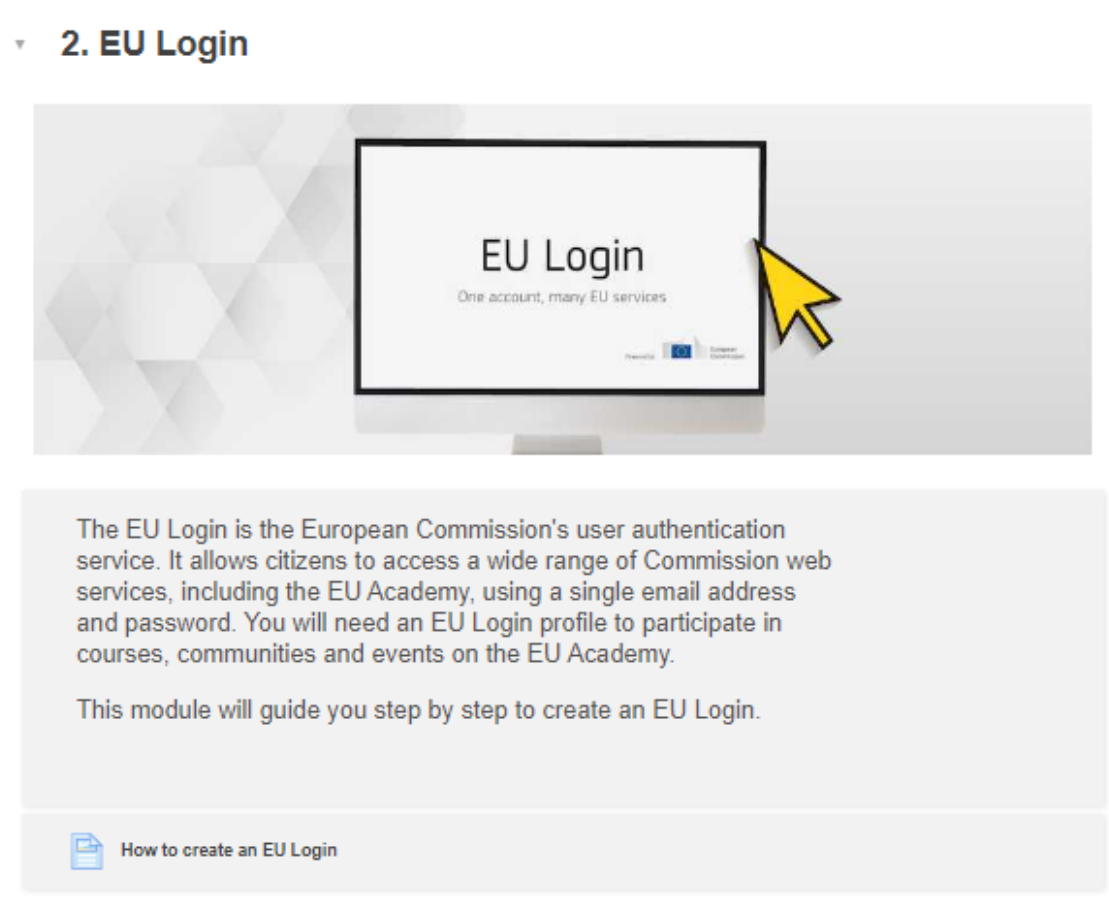

Trobareu un enllaç on s'explica com crear un EU login. En aquest enllaç us explica, en 7 passos, com fer-ho.

#### How to create an EU Login

EU Login is the entry gate to sign in to different European Commission services and/or other systems. EU Login verifies your identity and allows recovering your personal settings, history and access rights in a secure way.

It's easy to create an EU Login account with your email address using the self-registration page. The tutorial below guides you on how to create an EU Login.

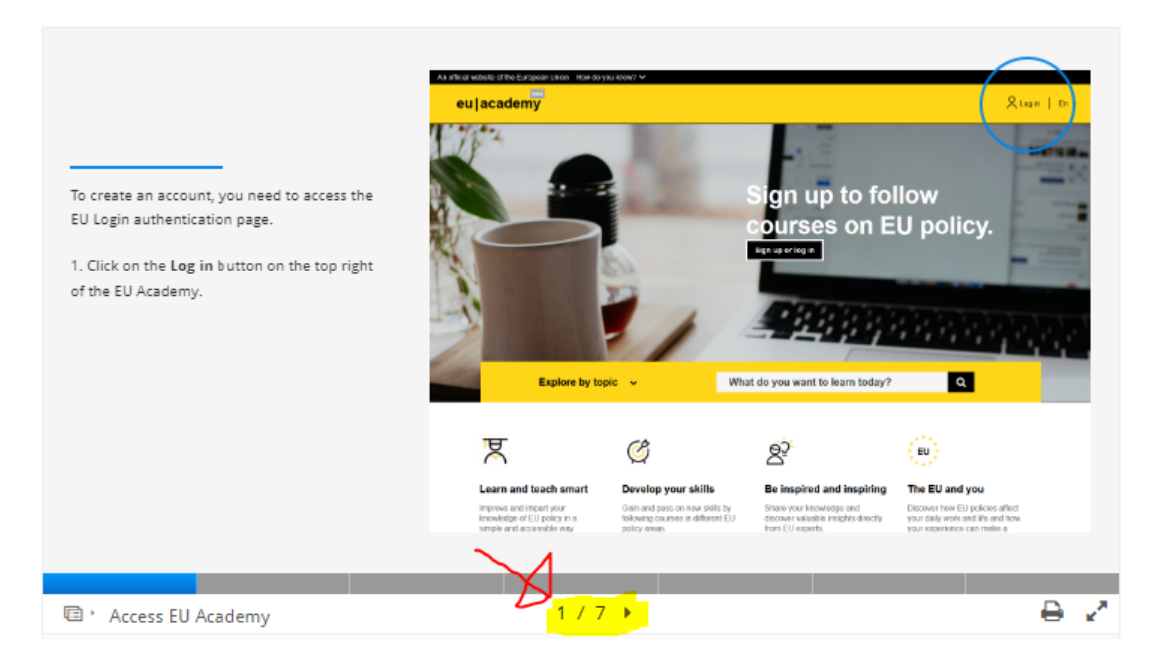

3. A la part superior dreta, heu de clicar sobre "login"

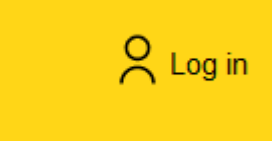

4. A la nova finestra, cal que trieu l'opció "create an account"

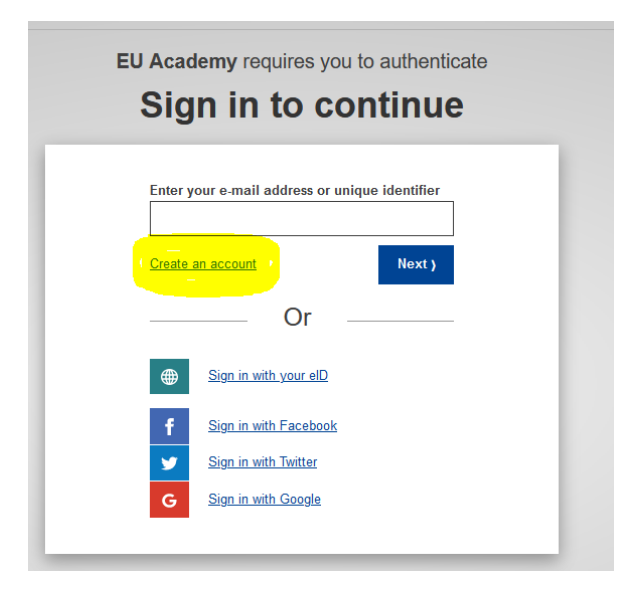

5. S'obrirà un formulari on haureu de facilitar la informació requerida

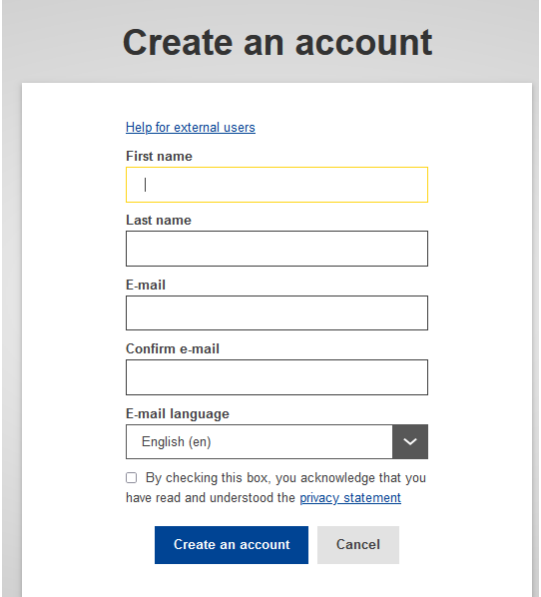

6. Si us dona error perquè ja existeix l'e-mail

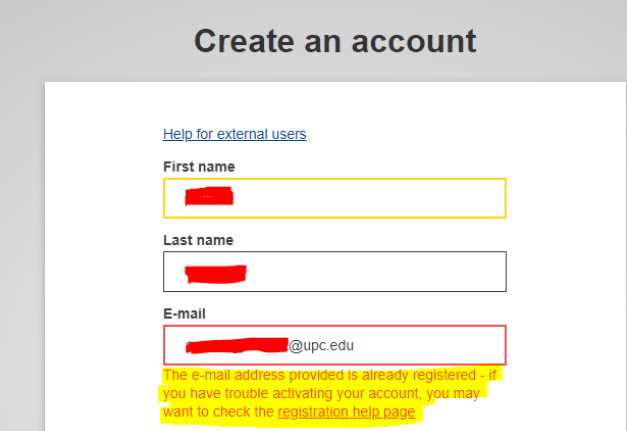

podeu:

- a. Regenerar la contrasenya clicant l'enllaç del missatge
- b. Provar amb un altre compte de correu

7. Si tot surt correctament, us enviaran un e-mail amb el subject "Your password" per a confirmar el registre

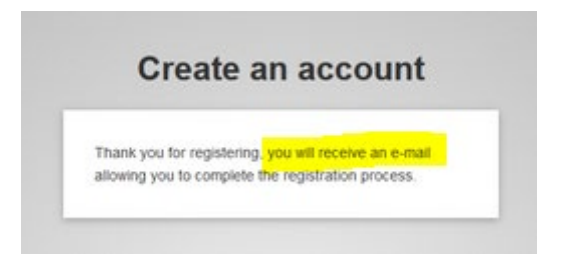

Si no el rebeu, comproveu la carpeta d'spam o la paperera.

8. Cliqueu sobre l'enllaç de l'e-mail per a finalitzar el procés:

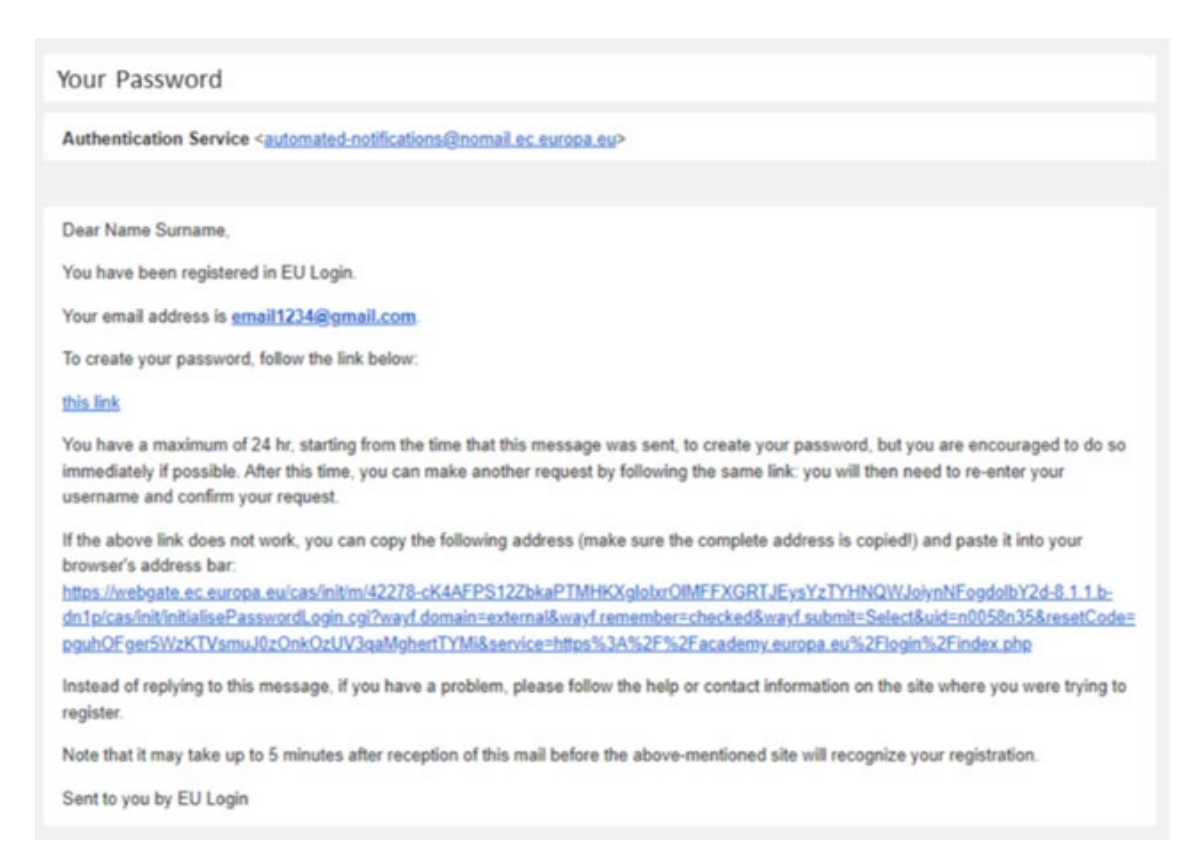

S'obrirà una finestra on us demanaran que hi poseu un password que ha de tenir un mínim de 8 caràcters de, com a mínim, tres d'aquestes tipologies:

- i. Lletres majúscules (excepte Ñ)
- ii. Lletres minúscules (excepte ñ)
- iii. Nombres del 0 al 9
- iv. Caràcters especials: \$, &, @, ...

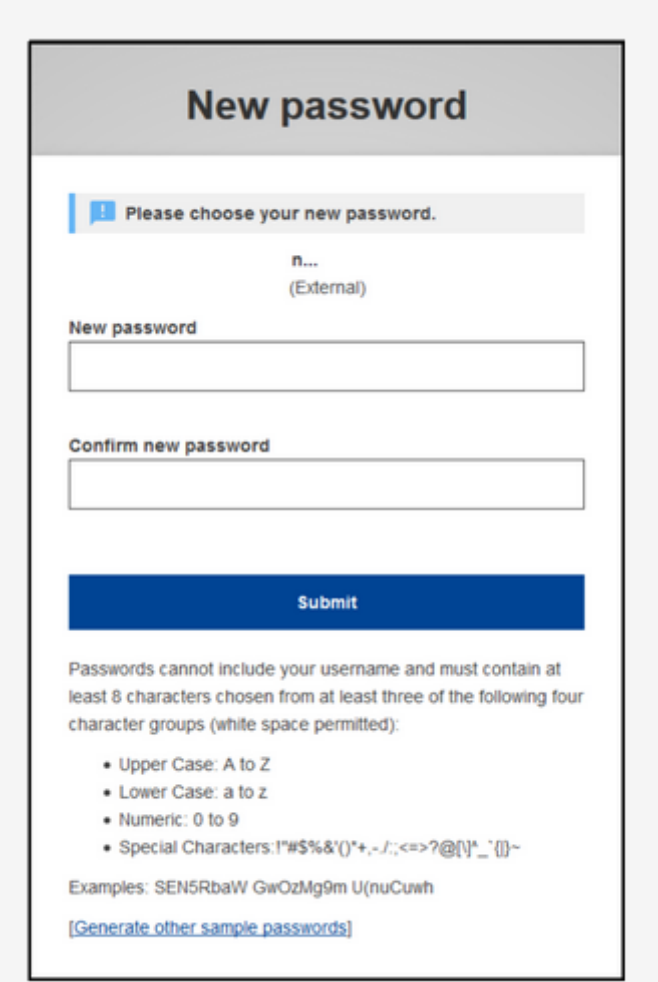

9. Ja podreu accedir a EU Academy

(https://academy.europa.eu/local/euacademy/pages/course/communityoverview.php?title=learn-a-new-language)

10. Un cop identificats, cal que accepteu la política de privacitat

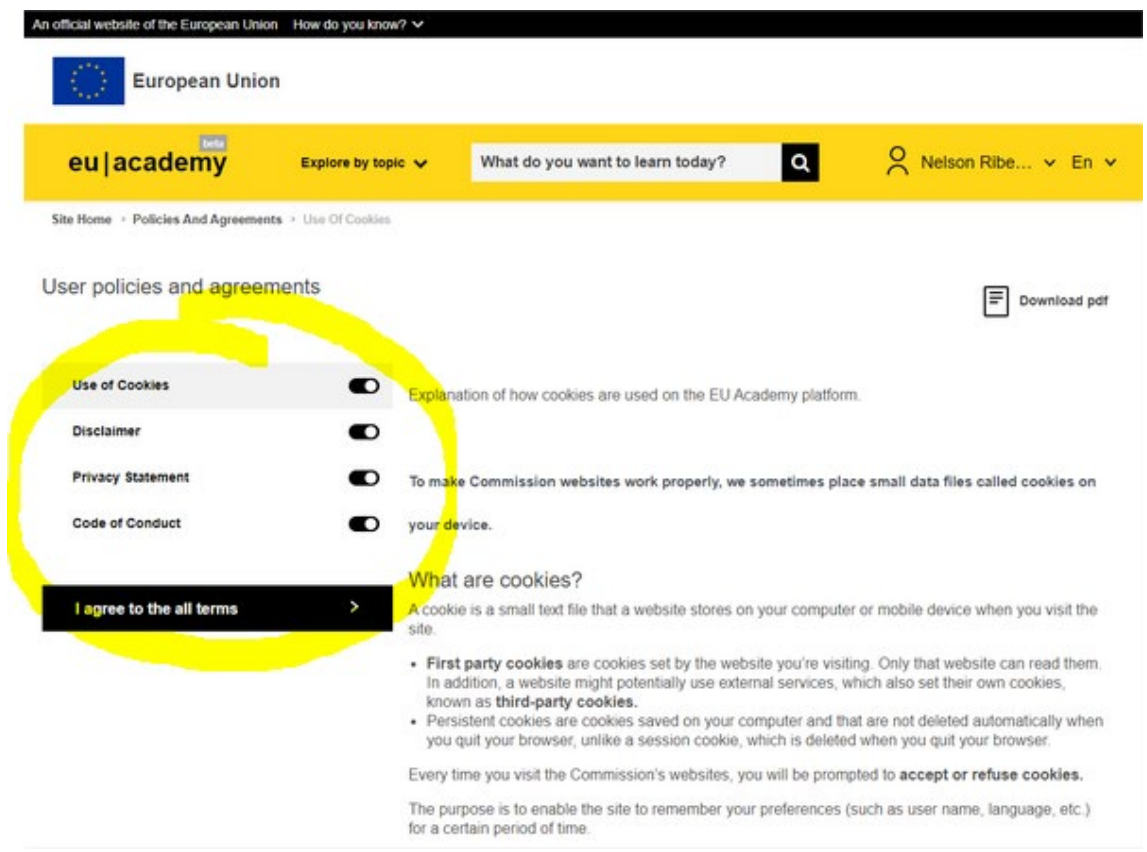

11. Un cop acceptades, us adreçarà al vostre tauler:

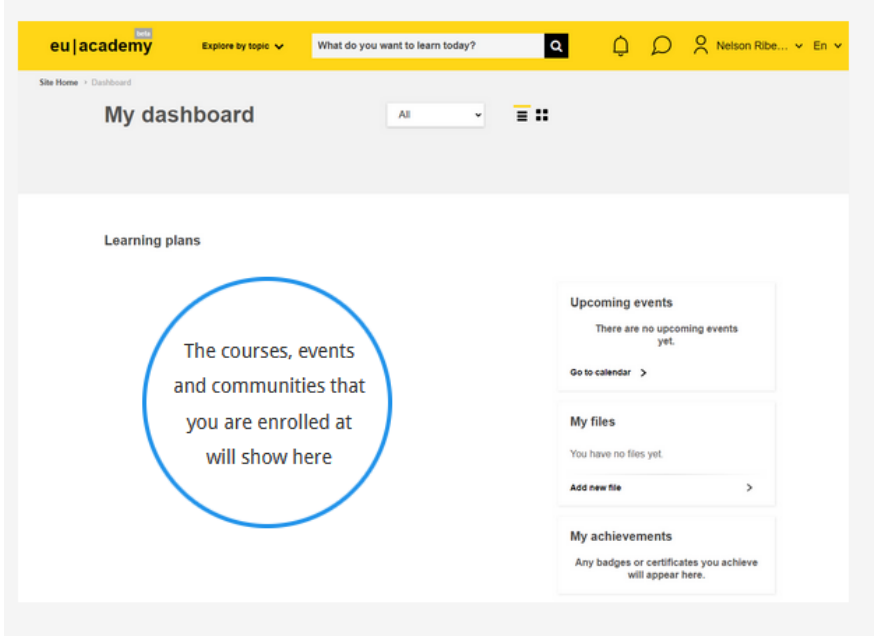

12. Ara podeu accedir als diferents cursos(comunities). Clica sobre "Learn a New Language"

#### **Learning plans**

#### **Communities**

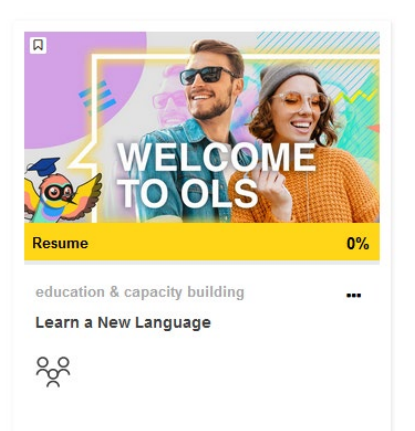

- 13. I, després, dins la imatge, sobre "Resume"
- 14. Aquí podràs consultar un tutorial

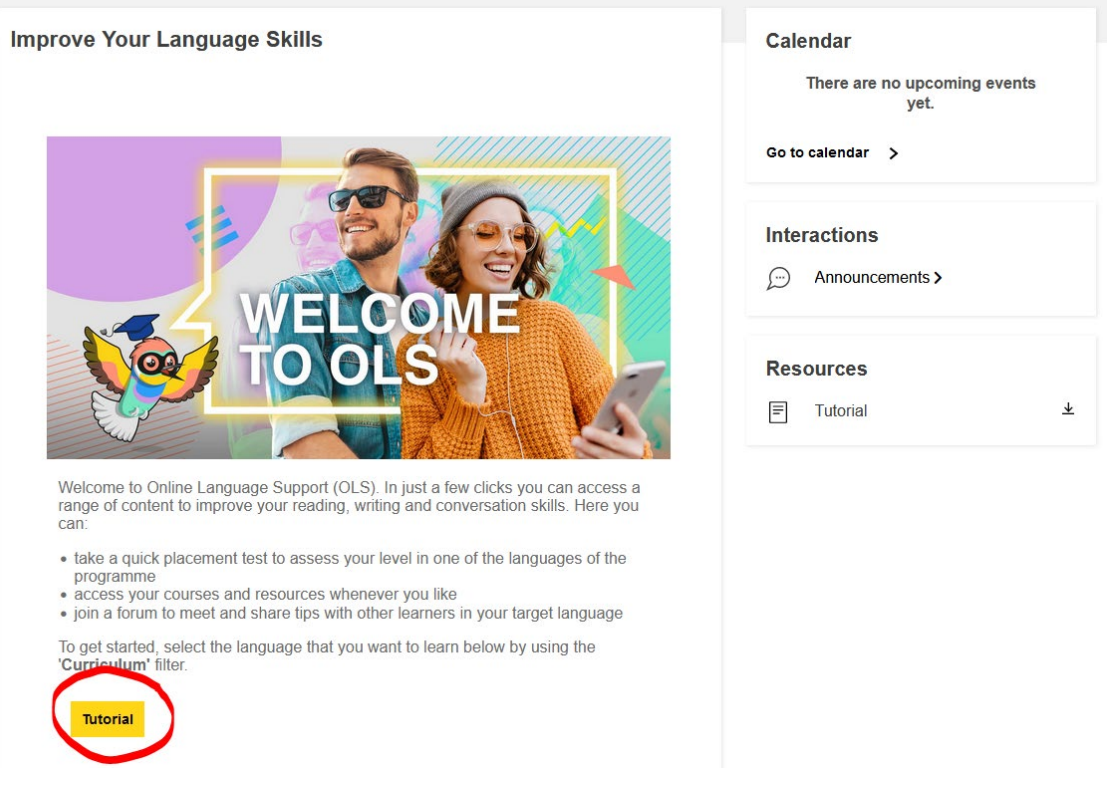

15. I una mica més avall, a la mateixa pàgina, triar la comunitat de la llengua que faràs servir durant la teva estada de mobilitat:

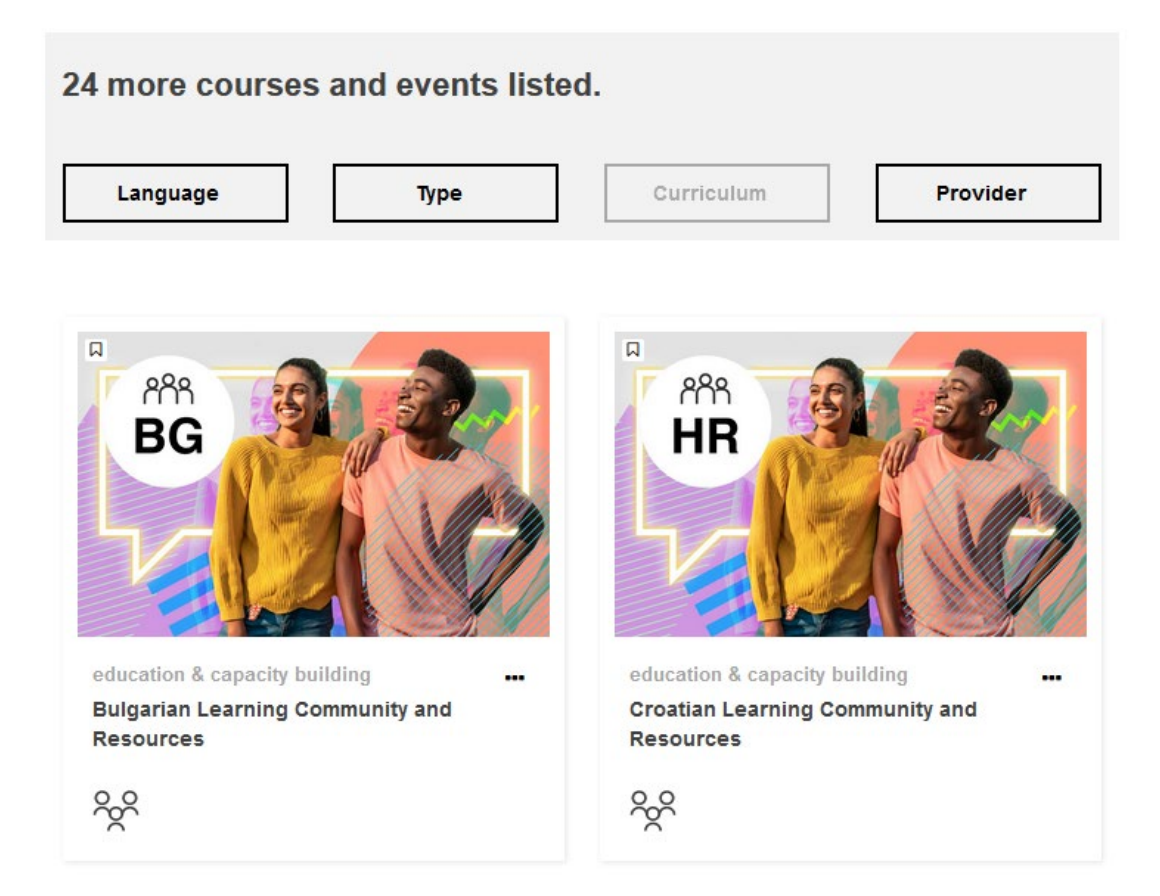

16. Si, per exemple, vols fer el test en anglès, busca la comunitat, clica a sobre:

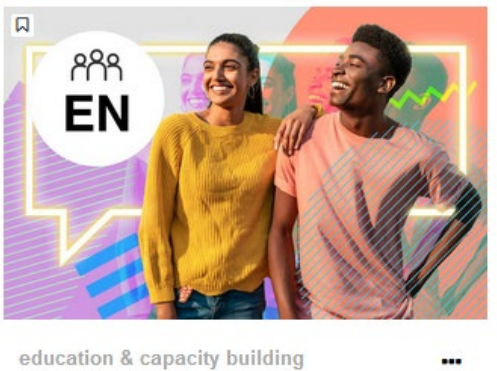

**English Learning Community and Resources** 

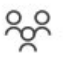

17. I uneix-te:

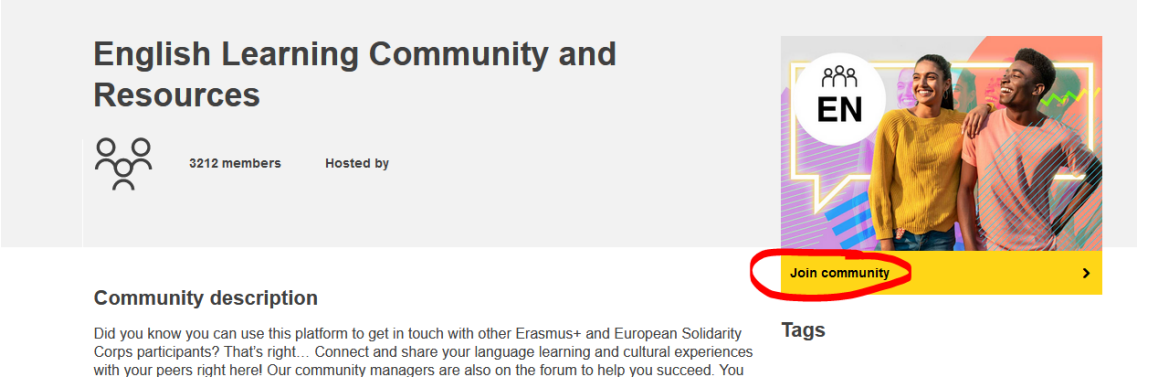

18. Si continues navegant per la pàgina, després de la introducció, trobaràs l'enllaç per a fer el test d'idiomes:

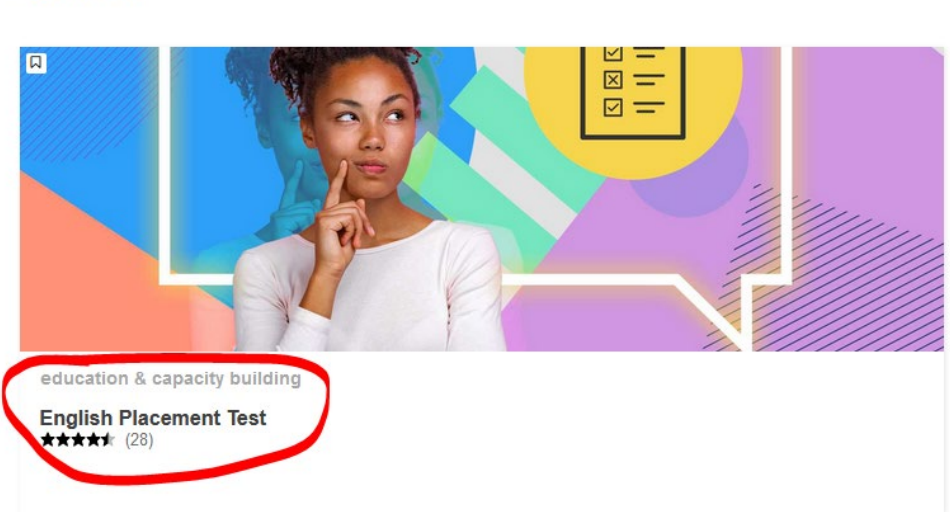

### **Spotlight**

19. Clica i, a la finestra següent, selecciona "Enrol":

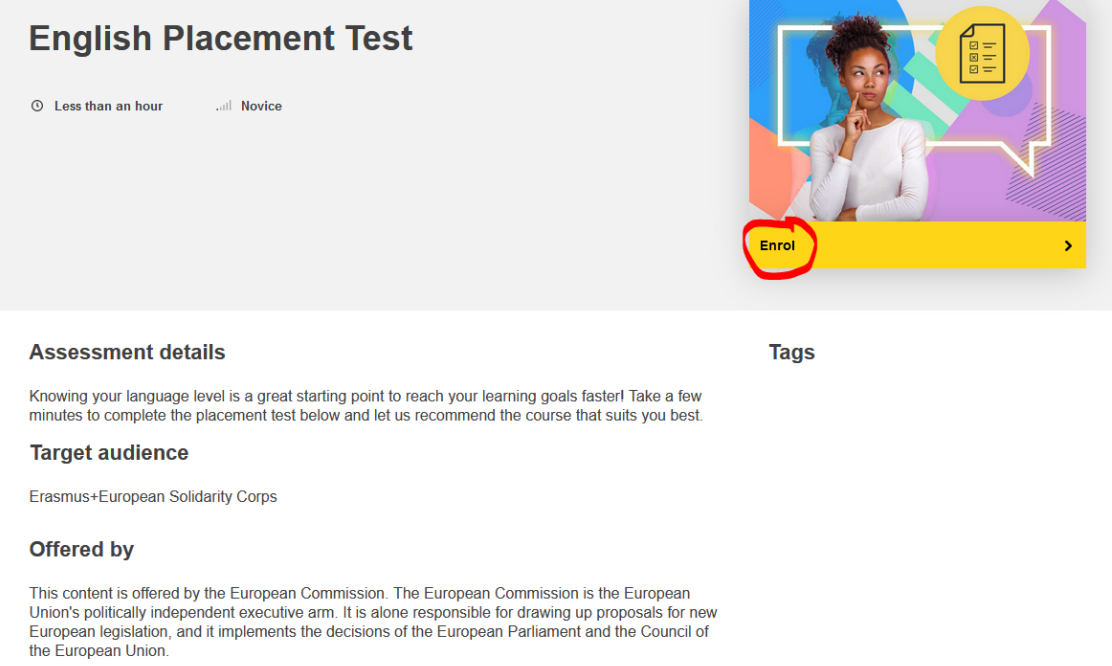

20. El test té una durada de 45 minuts depenent del nivell que tinguis. Quan vulguis acabar, només cal que cliquis sobre "Finish attempt"

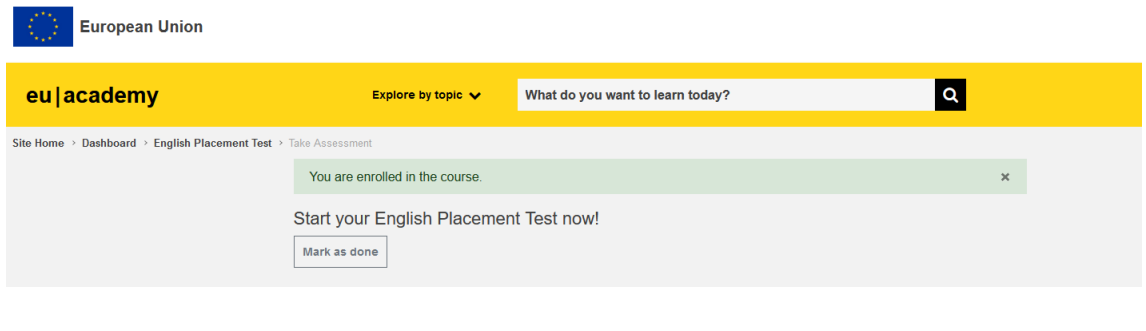

The test takes between 10 - 45 minutes depending on your level During the placement test, you can end the test at any time and your results will be taken into account. To end the test, simply click the "Finish attempt" button.

# IMPORTANT!!!!!

- La realització del test és OBLIGATÒRIA.
- Cal que guardis l'evidència d'haver-lo fet per si la plataforma entra en manteniment i no podem consultar els resultats.